BHRZAM, Cardholder User Guide

# SHAZAM BOLT\$ is a fraud transaction alerting and balance monitoring application.

**Expiration Date** 

**Remove Card** 

**Card Alert Settings** 

### ENROLL:

Download SHAZAM BOLT\$ for free from the Apple App Store, Google Play, or log in to https://bolts.shazam.net and enter your full card number to determine if your card is eligible.

Accept product terms and conditions, and proceed with the card verification process. Depending on the setup with your financial institution, you will enter some additional card information as well as your PIN or Social Security number. Finally, create your username, password, and user profile.

Note: *Passwords must contain at least one capital letter, one lowercase letter, one number, one special character (!, @, #, \$, %, &, or \*), and be 5 to 32 characters in length. Cardholders are required to change their password every 90 days.*

Once you are logged in it is really easy to add an additional card, just tap the **Add Card** button and follow the same prompts for registration. Accept the terms and conditions and verify the card.

### ACTIVATE ALERTS:

Once logged in, you will see your balances and the **Alerts & Settings**.

Tap on the **Card Alert Settings** button.

In the Card Alert Settings tab, you may update the following settings:

- Transaction amount alerts (set amount threshold)
- Internet and phone transaction alerts
- International transaction alerts
- Enter a secondary email address to be used for transaction-level alerts

Note: *The Suspected Fraud Alerts setting is configured by your financial institution. The SHAZAM BOLT\$ Notifications setting is not optional and indicates that SHAZAM BOLT\$ will send email notifications to you whenever your user profile is edited.*

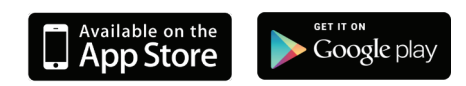

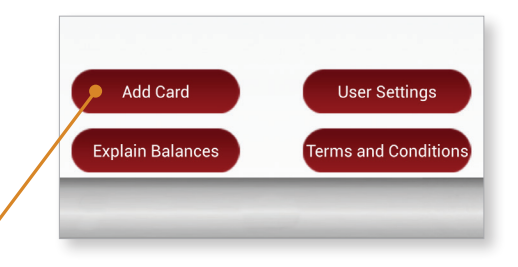

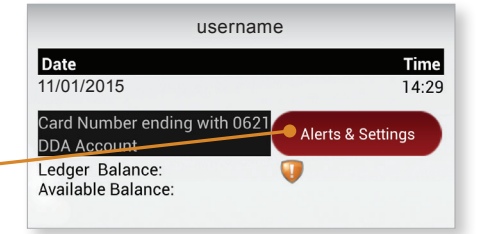

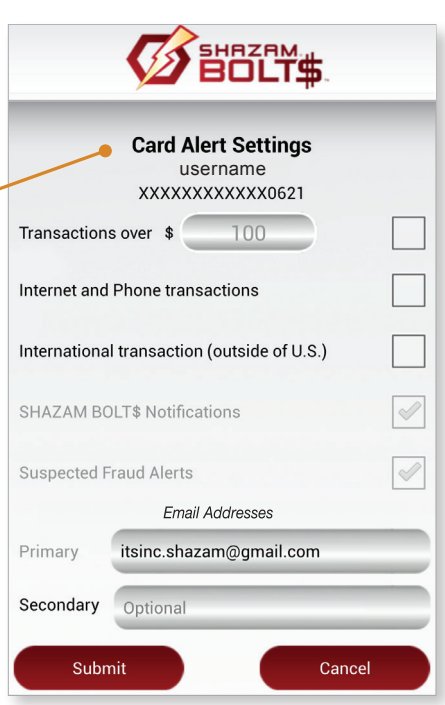

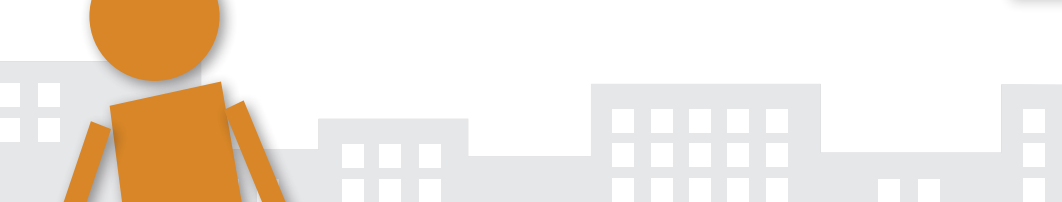

SHRZAM Cardholder User Guide

User Settings

**Terms and Conditions** 

Add Card

**Explain Balances** 

## CHANGE USER SETTINGS:

Access User Settings button from the SHAZAM BOLT\$ home screen to:

- Change your password
- Update your user profile

Change your password at any time by following the steps below:

- 1. Tap Current and enter your current password
- 2. Tap New and enter a new password
- 3. Tap Confirm and re-enter the new password
- 4. Tap Submit

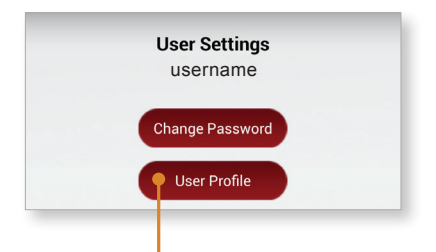

The User Profile button is located under the User Settings tab. Update your User Profile by tapping the field you wish to update, entering the new information, and tapping Submit.

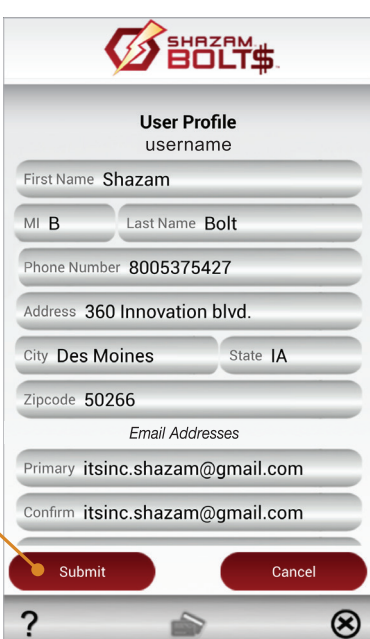

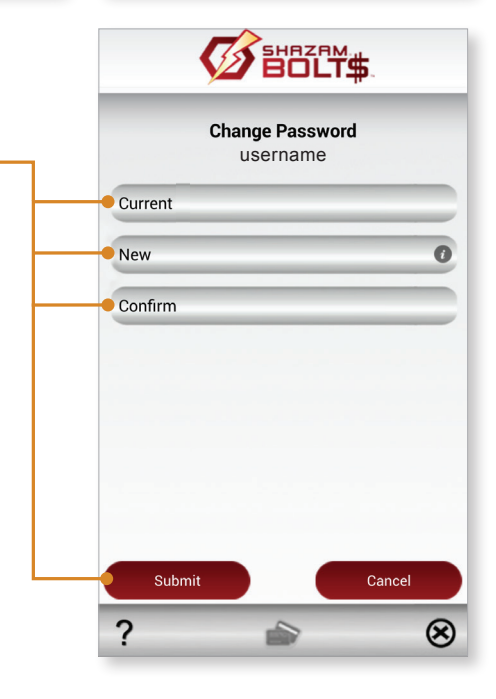

username

**User Settings** 

Change Password

User Profile

#### Forgot your password?

From the main login screen tap -Forgot Password button, enter your username, and follow the steps provided.

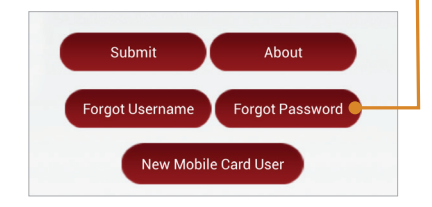

1\_14

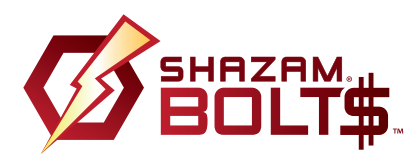

Questions? Contact your financial institution for more information.